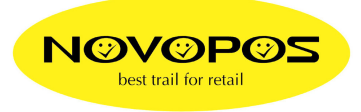

## **Direkte DRAWER Steuerung für Windows-Bon-Drucker**

## **Getestet mit:**

OS: PosReady7 32 Bit Drucker: EPSON TM-T70II WinDriver: APD\_501\_T70II\_EWM.zip (APD\_501\_T70II.exe)

Und dem Inhalt der folgenden Software in "win-drawer.zip":

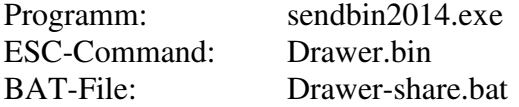

## **Vorgehen:**

- 1. Druckertreiber "APD\_501\_T70II.exe" installieren
- 2. Den Drucker Freigeben unter "Control Panel\Hardware and Sound\Devices and Printers, Printer properties, Sharing, Share this printer", z.Bsp. TM-T70II-1

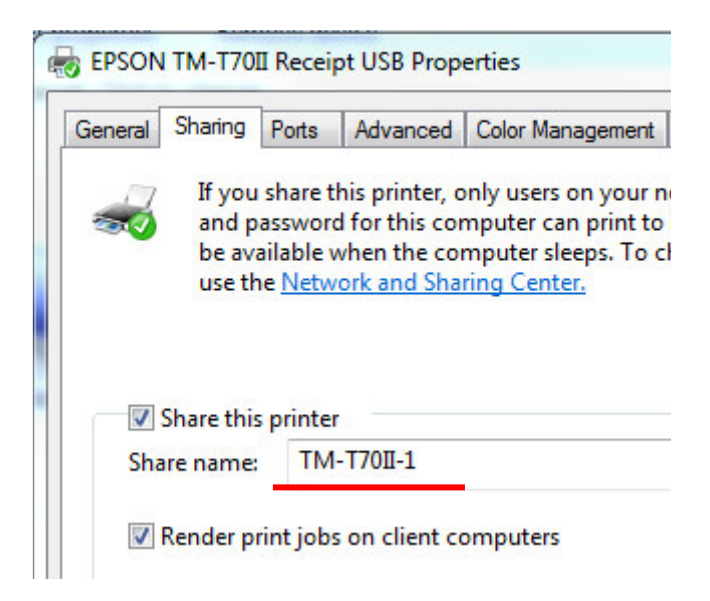

3. Die Datei **"win-drawer.zip"** entzippen und die Dateien "sendbin2014.exe", "drawer.bin" und "drawer-share.bat" ins gleiche Verzeichnis Ihres PCs kopieren, z.Bsp. c:\drawer\...

4. Den Netzwerknamen des lokalen Computer suchen; control panel, system, advanced system settings, Computer name, Full Computer Name, z.Bsp. Technik-PC

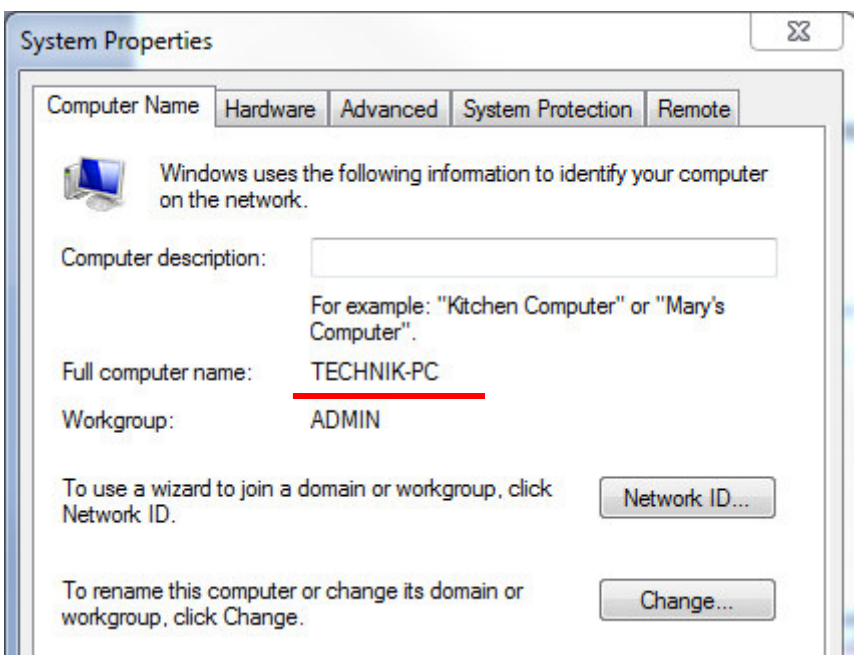

- 5. Das BAT-File "Drawer-share.bat editieren mit dem Editor/Notepad.
- 6. Den Netzwerkpfad am Schluss mit dem "Full Computer Name" und "Sharename" anpassen

z.Bsp. \\TECHNIK-PC\TM-T70II-1

Die BAT Datei sollte am Schluss so aussehen

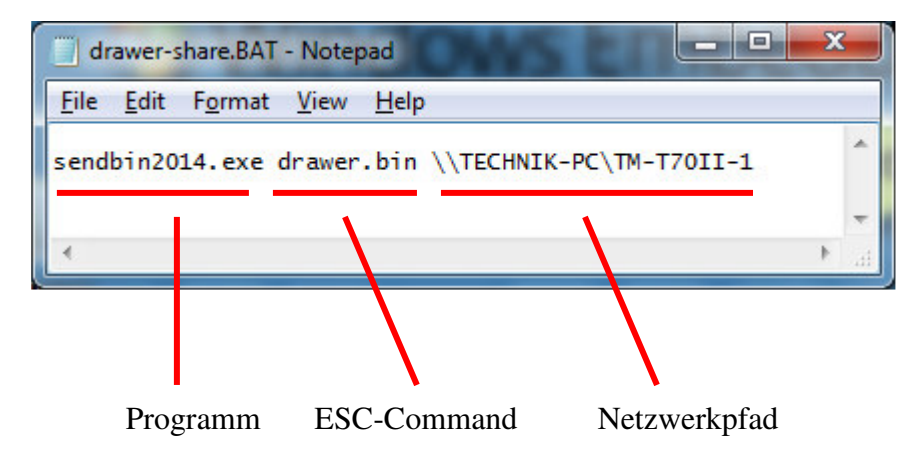

Die editierte BAT-Datei speichern und ausführen. Der Drawer Port des Druckers öffnet die Kassenlade 1 (Standard)

Nun kann diese BAT-Datei einem Touch-Button Ihrer Kassenapplikation zugeordnet werden. Falls Ihre Kassenapplikation nur EXE-Dateien ausführen kann, gibt es im Internet einfache BAT to EXE Konverter.

23.9.2014 fe